## **MANUAL REGJISTRIMI**

Per tu regjistruar ne Universitet duhet te shkoni ne faqen web te universitetit:

## www.unishk.esse3.u-gov.rash.al

Per te te vezhduar me regjistrimin eshte e nevojshme qe te jeni te paisur me nje adrese E-Mail.

## https://accounts.google.com/SignUp

https://signup.live.com/signup.aspx

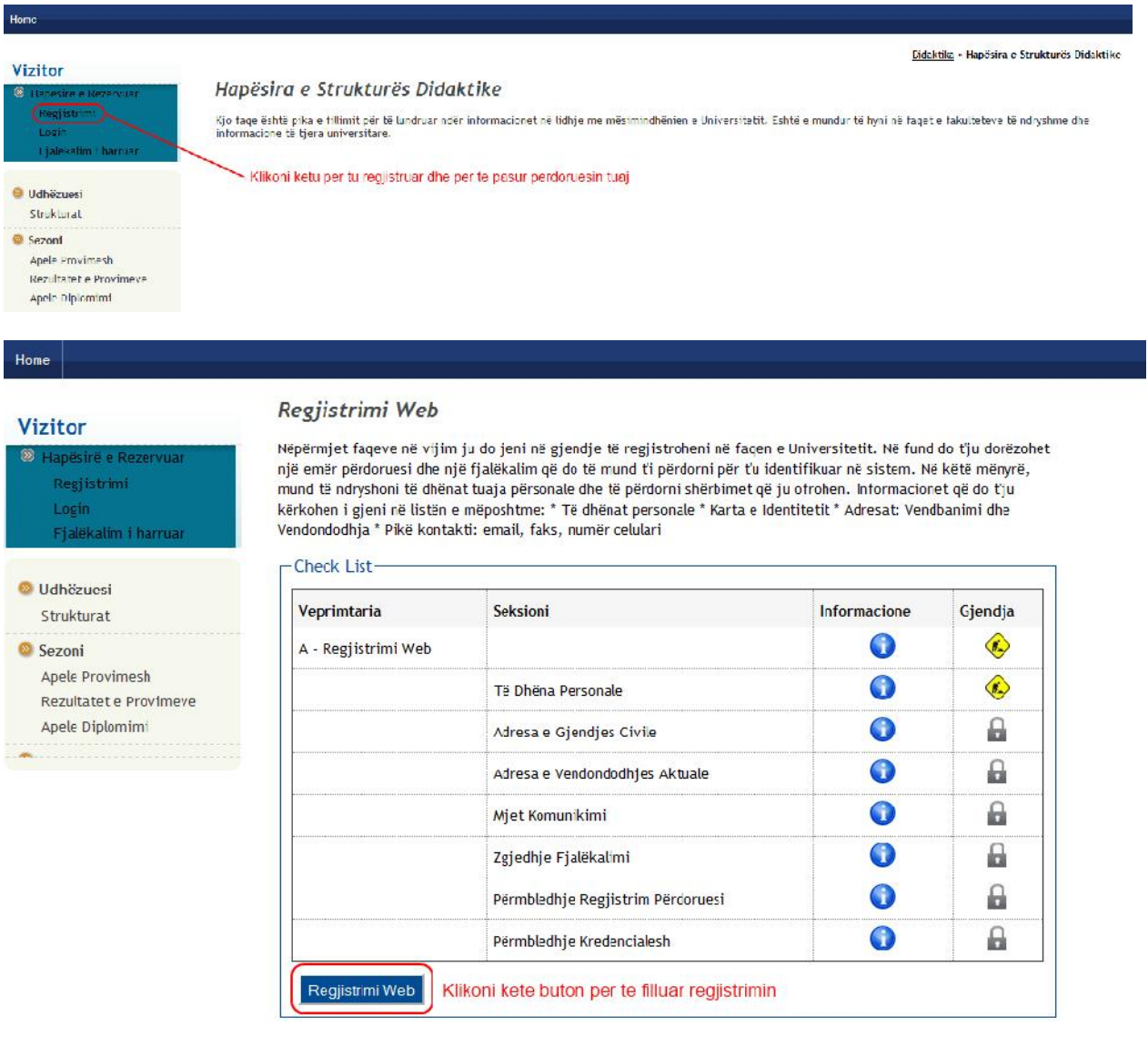

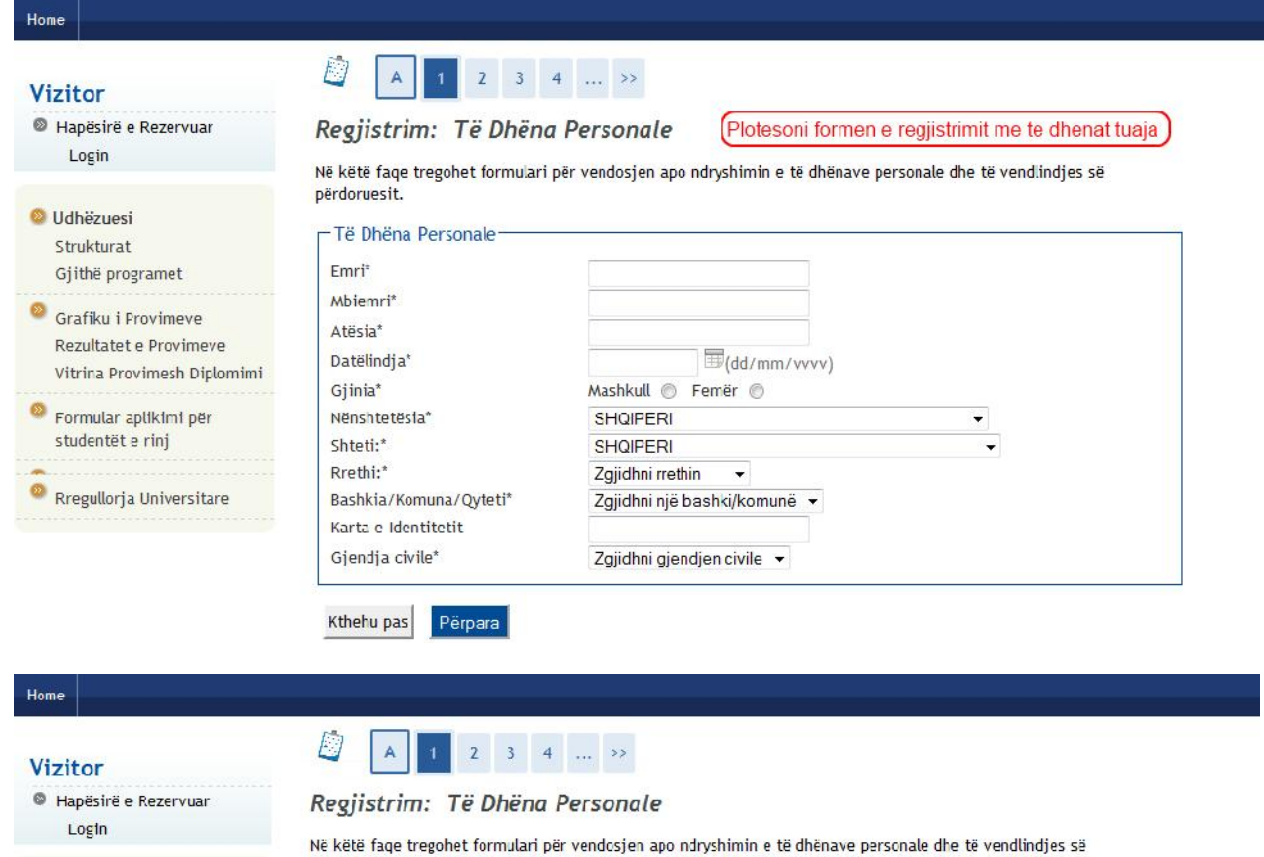

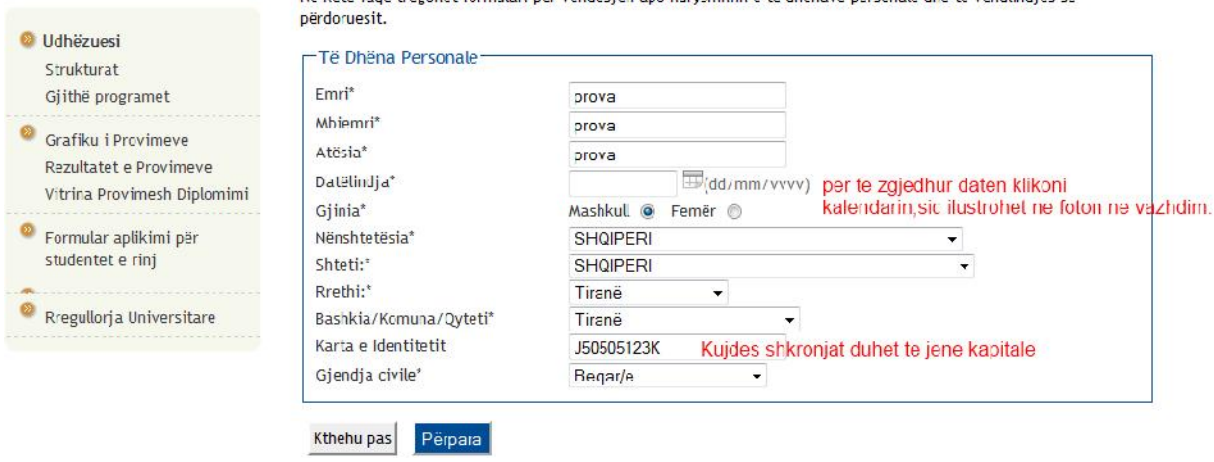

### Home  $\overline{D}$ A 1 2 3 4 Vizitor  $\left\{\left\|\right\|$  Maj  $\left\|\right\|$  1995  $\left\|\right\|$ E Hapësirë e Rezervuar Regjistrim: Të Dhëna Pe M M Cj V P D **BA**  $1$  2 3 4 5 5 7  $\mathsf{Login}$ Ne kete faqe tregohet formulari per henave personale che te vendlindjes se 8 9 10 11 12 13 14 perdoruesit.  $15$   $16$   $17$   $18$   $19$   $20$   $21$ **O** Udhëzuesi Të Dhëna Personale 22 23 24 25 26 27 28 Strukturat Gjithë programet Emrt **29** 30 31 1 2 3 4 Mbiemri\*  $\begin{array}{cccccccccccccc} \textbf{5} & \textbf{0} & \textbf{7} & \textbf{3} & \textbf{9} & \textbf{10} & \textbf{11} \end{array}$ Grafiku i Provimeve Atesia<sup>n</sup> Sct: 12/08/2013 **College** ۰ Rezultatet e Provimeve Datelindja\*  $\Box$ (dd/mm/vvvv) 05/05/1995 vitrina Provimesh Diplomimi Gi inia\* Mashkull @ Femer Formular aplikimi për Nënshtetësia\* SHQIPERI studentet e rinj Shteti:\* SHQIPERI Riethi:\* Tiranê ÷. Rregullorja Universitare Rashkia/Komuna/Qyteti\* Tiranë Karta e Identitetit J50505123K Gjendja civile\* Eeqar/e ٠ pasi te keni zgjedhur daten dhe te keni plotesuar odo fushe duhet te klikoni butonin perpara. Kthehu pas Perpara

## **Vizitor**

**O** Udhëzuesi Strukturat Gjithë program

Formular apliki

◉

Home

Hapësirë e Rezervuar Login

### D  $\begin{array}{|c|c|c|c|c|}\hline \textbf{2} & \textbf{3} & \textbf{4} & \dots & \textbf{33} \\ \hline \end{array}$  $\mathsf{A}$

Regjistrimi: Adresa e Vendbanimit Kjo faqe ka per qellim percaktimin e vendbanimit tuaj, plotesoni fushat e meposhtme.

Në këtë faqe shfaqet formulari për vendosjen apo ndryshimin e adresës së Vendbanimit të përdoruesit.

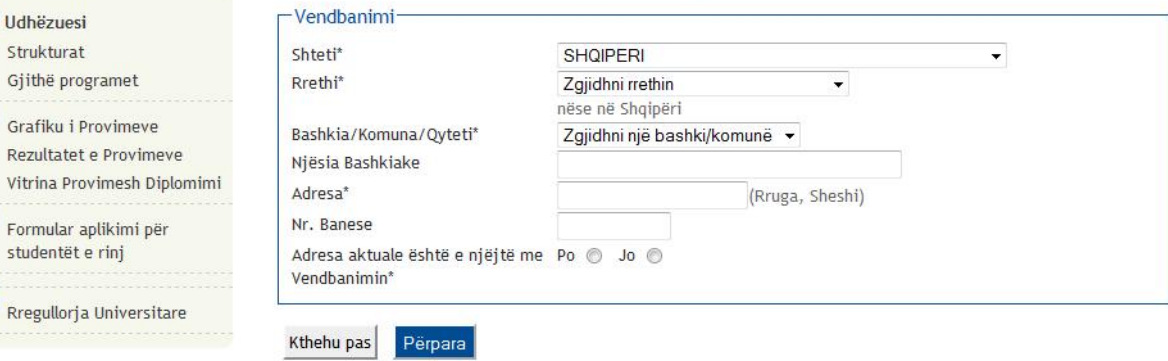

### Vizitor

<sup>®</sup> Hapësirë e Rezervuar Login

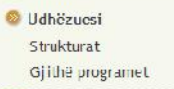

<sup>02</sup> Grafiku i Provimeve Rezultatet e Provimeve Vitrina Provimesh Diplomimi

Formular aplikimi per studentët e rinj

Rregullorja Universitare

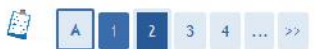

### Regjistrimi: Adresa e Vendbanimit

Ne kete face shfaqet formulari per vendosjen apo ndryshimin e adreses se Vendbanimit te perdoruesit.

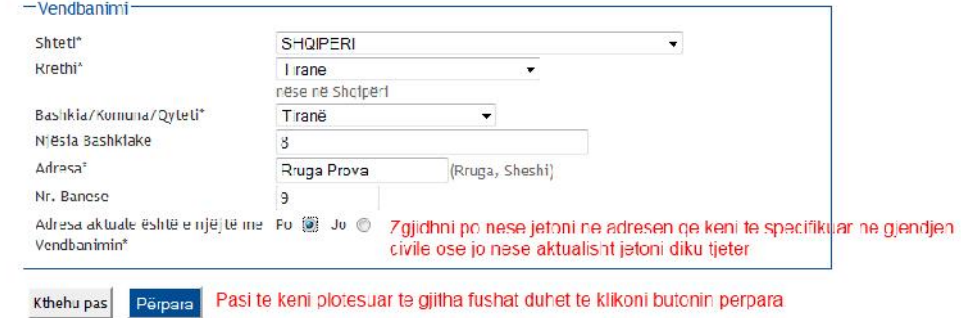

### Home

**Vizitor** 

Login

**O** Udhëzuesi Strukturat Gjithë programet <sup>2</sup> Grafiku i Provimeve Rezultatet e Provimeve Vitrina Provimesh Diplomimi

Formular aplikimi për

studentët e rinj

Hapësirë e Rezervuar

### Regjistrimi: Adresa Kjo faqe del nese keni zgjedhur "jo" ne faqen e meparshme, ne rastin kur "Adresa aktuale është e njëjtë me Vendbanimin" Në këtë faqe shfaqet formulari për vendosjen apo ndryshimin e adresës së zgjedhur të përdoruesit. Hapësirë e Rezervuar

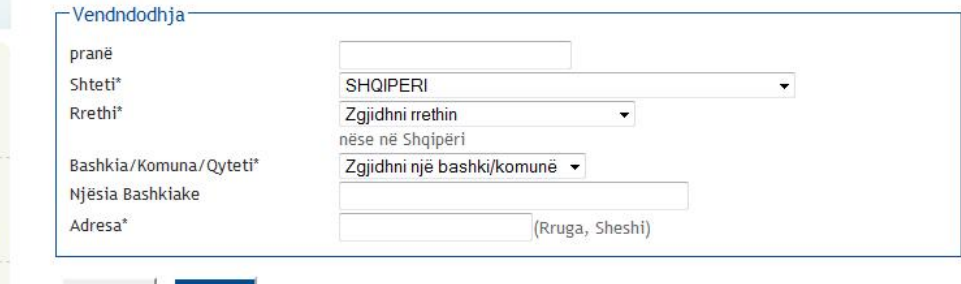

Kthehu pas Përpara

### Home

 $\bullet$ 

### **Vizitor**

### Regjistrimi: Adresa

Në këtë faqe shfaqet formulari për vendosjen apo ndryshimin e adresës së zgjedhur të përdoruesit.

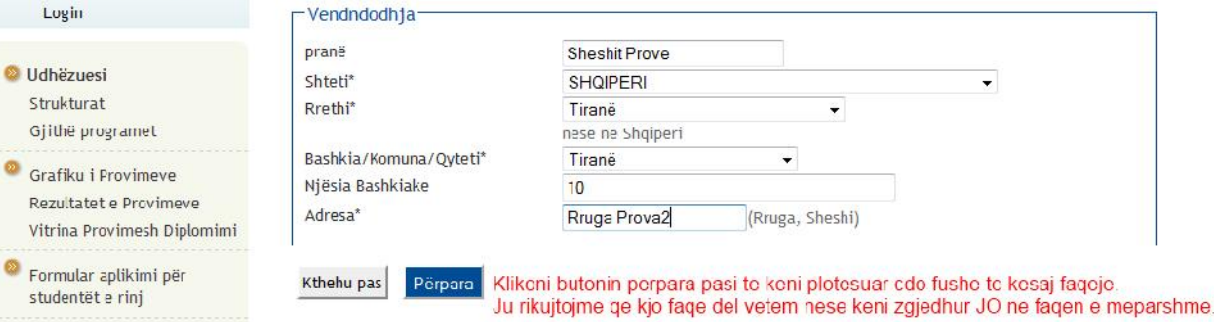

Home

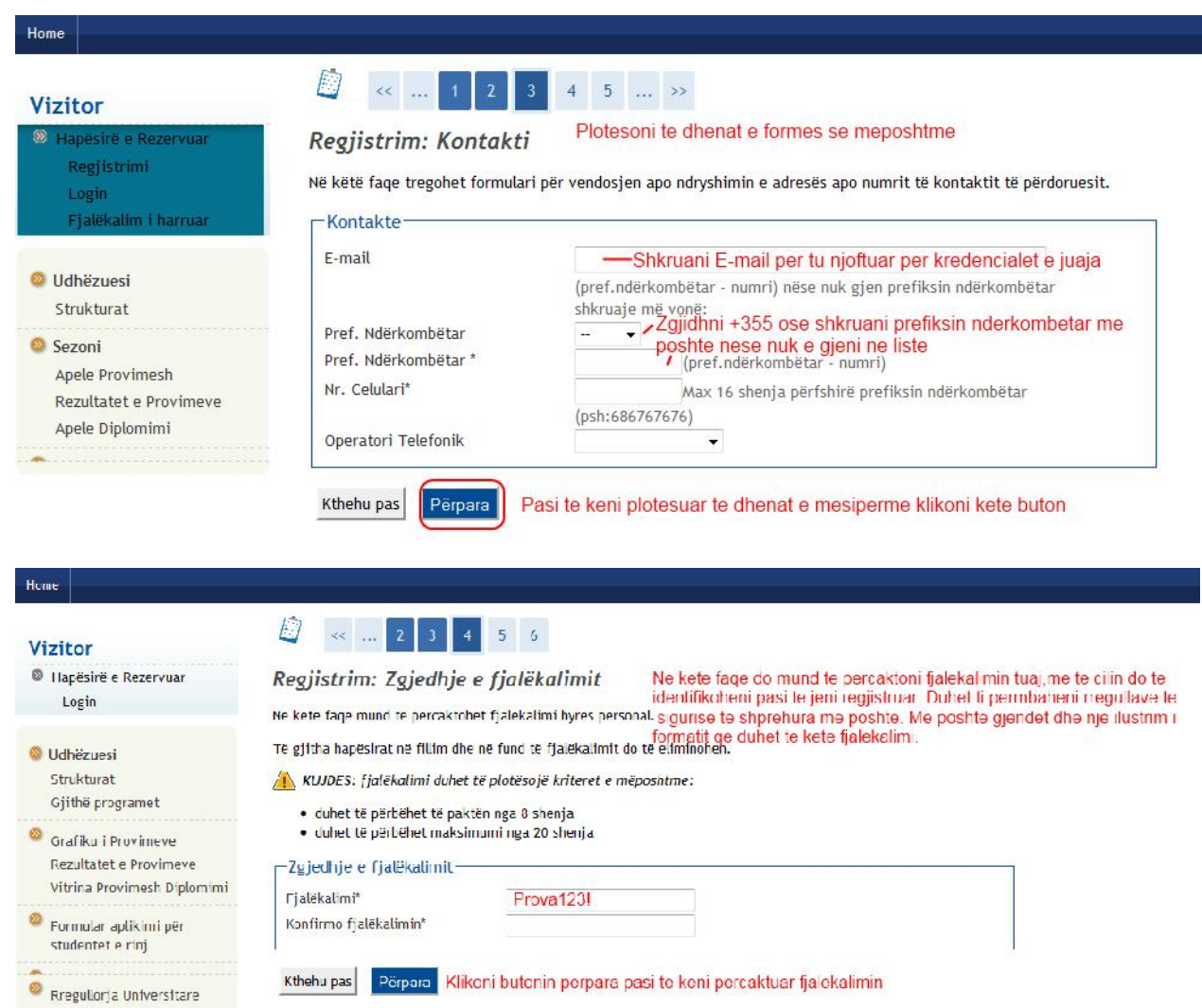

### Home  $\vert$

### Vizitor

C Hapësirë e Rezervuari Login

## © Udhëzuesi<br>Strukturat

Gjithë programet **O** Grafiku i Provimeve<br>Rezultatet e Provimeve<br>Vitrina Provimesh Diplomini

 $\circledcirc$  Formula: aplikimi për<br>studentët e rinj

 $\bullet$  Regulierja Universitäre

## 2 4 3 1 5 6

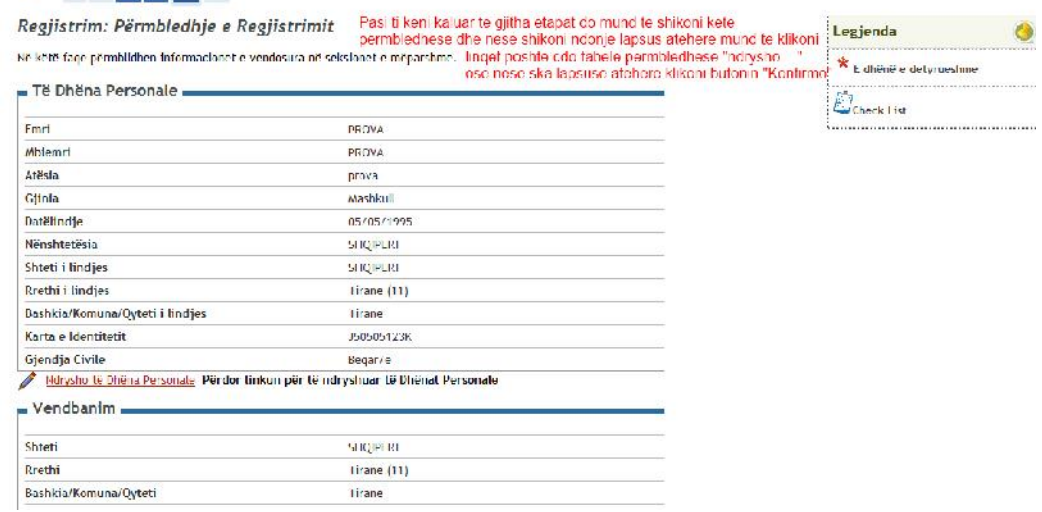

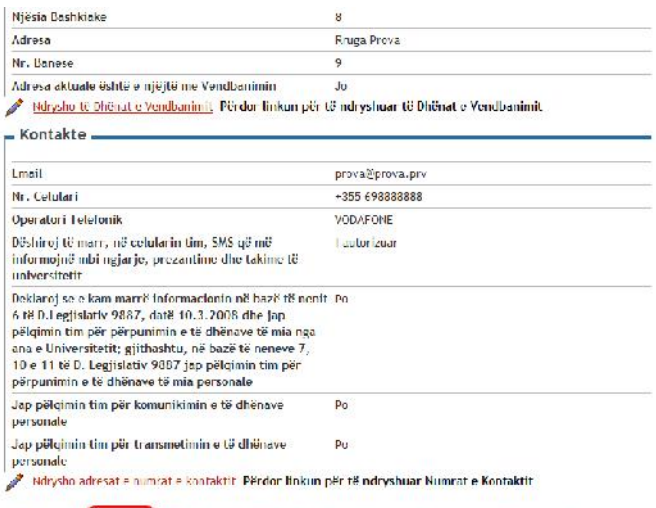

Krhehu pas Konfirmo Klikoni butonin "Konfirmo" pasi te jeni siguruar se nuk ka asnje lapsus

 $\begin{array}{c|ccccc}\n\hline\n\end{array}\n\begin{array}{c|ccccc}\n\hline\n\end{array}\n\begin{array}{c|ccccc}\n\hline\n\end{array}\n\begin{array}{c|ccccc}\n\hline\n\end{array}\n\begin{array}{c|ccccc}\n\hline\n\end{array}\n\begin{array}{c|ccccc}\n\hline\n\end{array}\n\end{array}$ 

Home

### **Vizitor**

匆 Hapësirë e Rezervuar Regjistrimi Login Fjalëkalim i harruar

### **D** Udhëzuesi Strukturat

Sezoni Apele Provimesh Rezultatet e Provimeve

Apele Diplomimi

## Regjistrim: Regjistrim i Përfunduar Kjo eshte faqja ku ju tregohet cili eshte

Janë vendosur rregullisht të gjitha informacionet e kërkuara. Për të hyrë në Zonën Personale duhet kryer veprimi<br>Login duke vendosur, nëse kërkohet, çelësat hyrës të poshtëtreguar. Për të hyrë në Zonën Personale duhet krye shkruani këto informacione në mënyrë të sigurt.

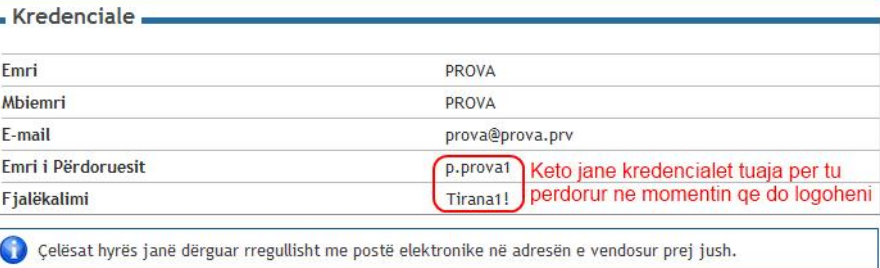

Vazhdo me identifikimin

 $\begin{array}{c} \hline \end{array}$ 

# Vizitor

Hapësira e Strukturës Didaktike

Kjo faqe eshte pika e fillimit per te lundruar nder informacionet ne lidhje me mesimindhemen e Universitetit. Eshte e mundur te hyni ne faqet e fakulteteve te ndryshme dhe<br>Informacione te tjera universitare.

Didaktika - Hapësira e Strukturës Didaktike

Klike "Login" per tu identifikuar pasi jane krijuar kredencialet dhe shkruan<br>cimin e perderuesit luaj "Psh. "p prova" dhe ljalokalimin Psh. "Prova 1231"

### © Udhëzuesi Sezoni

Apele Provimesh Rezultatet e Provinseve Apele Diplomimi

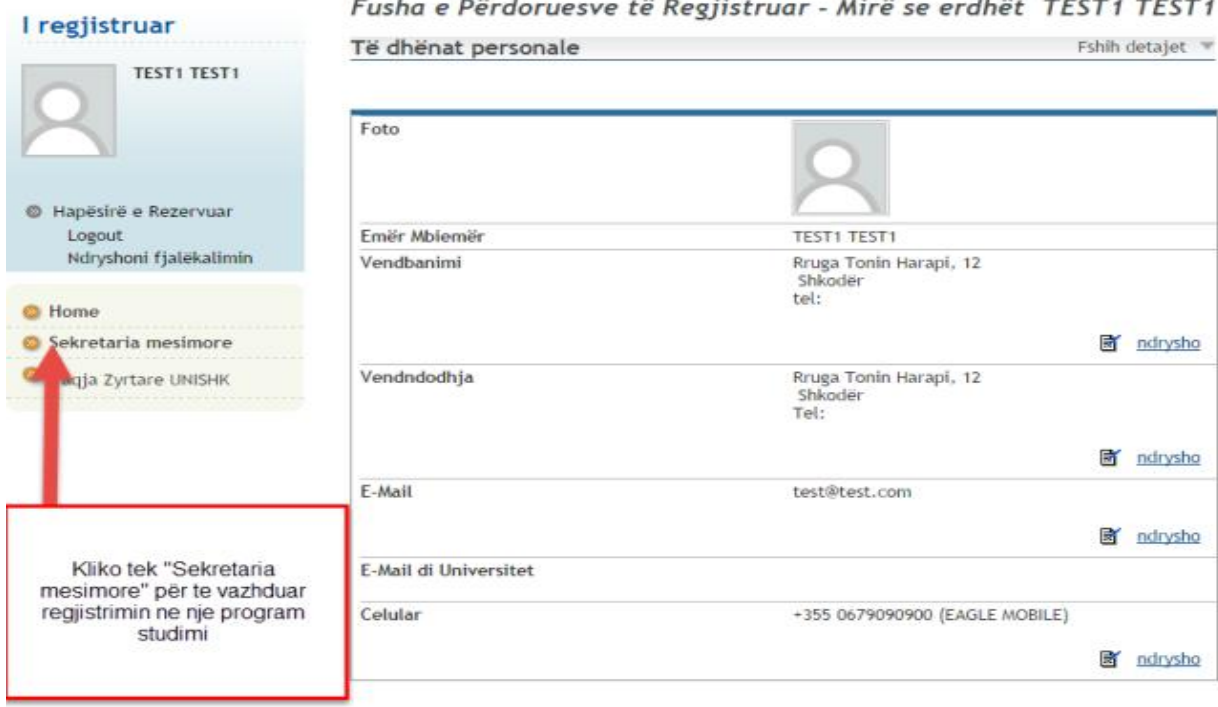

Home

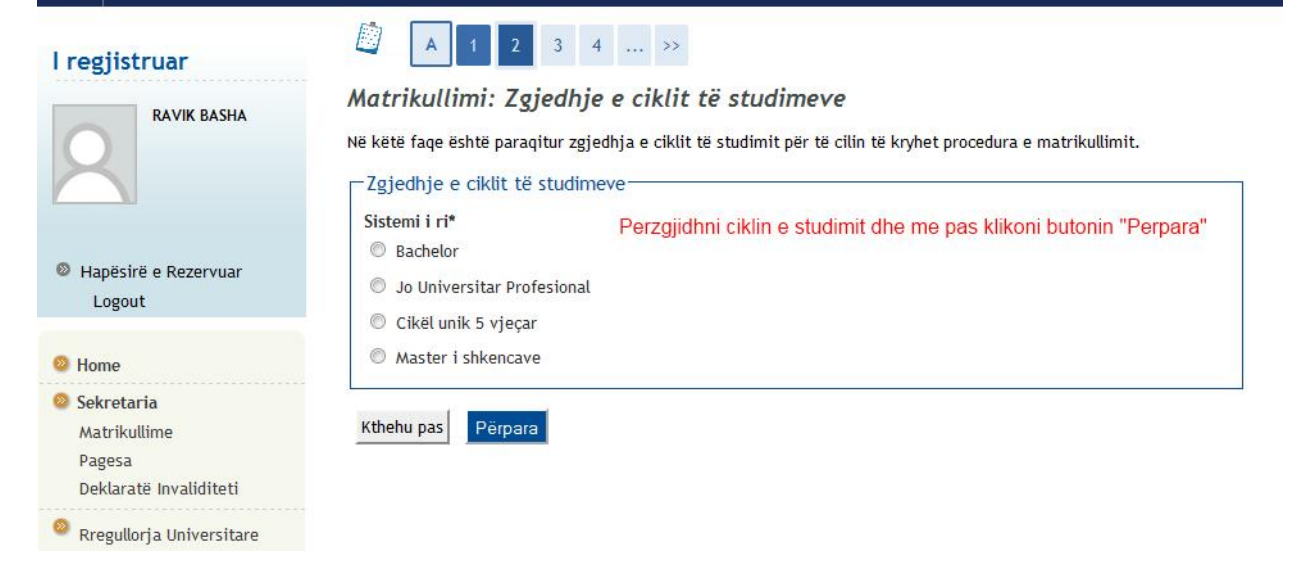

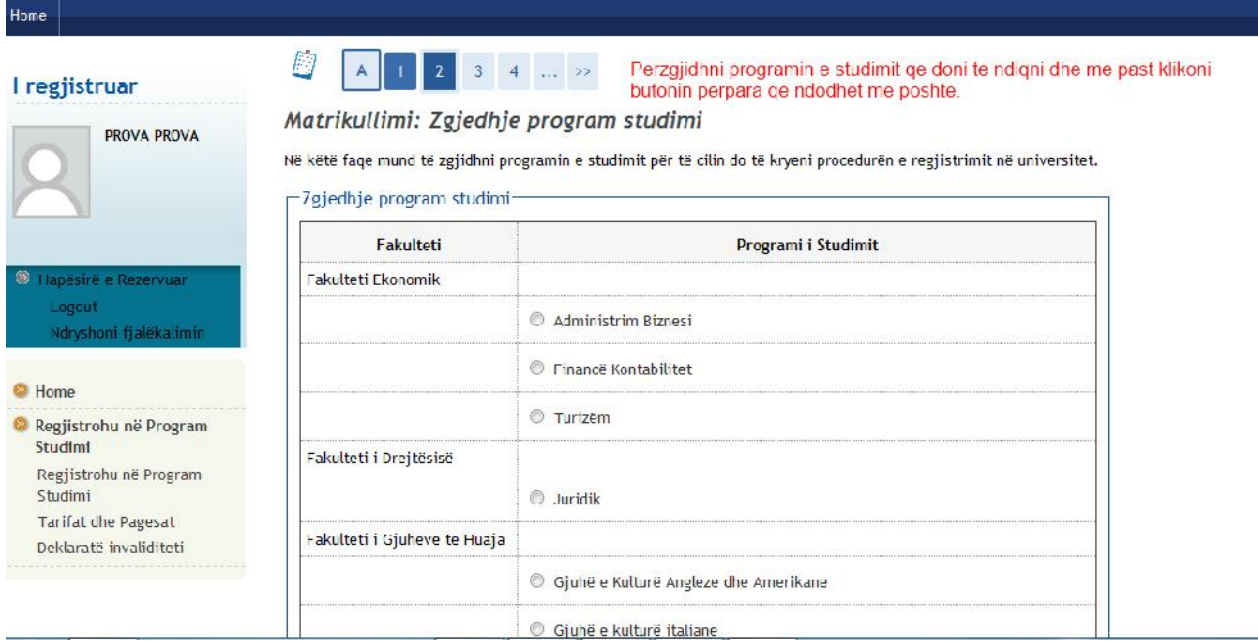

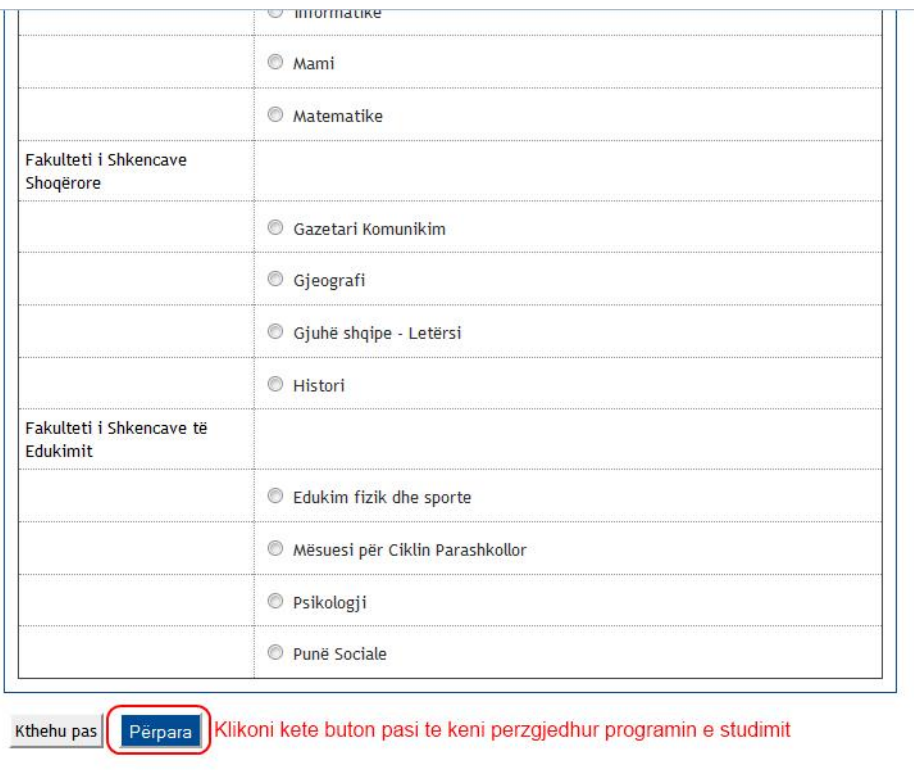

### Home

### I regjistruar

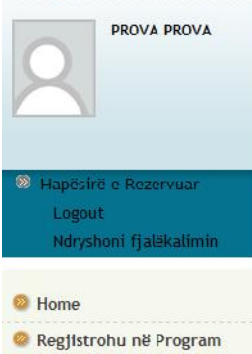

Studimi Regjistrohu në Program Studimi Tarifat dhe Pagesat Deklaratë invaliditeti

### Konfirmoni zgjedhjen e Programit të Studimit

 $\begin{array}{|c|c|c|c|c|c|c|c|c|} \hline \multicolumn{3}{|c|}{\mathsf{R}} & \multicolumn{3}{|c|}{\mathsf{R}} & \multicolumn{3}{|c|}{\mathsf{R}} & \multicolumn{3}{|c|}{\mathsf{R}} & \multicolumn{3}{|c|}{\mathsf{R}} & \multicolumn{3}{|c|}{\mathsf{R}} & \multicolumn{3}{|c|}{\mathsf{R}} & \multicolumn{3}{|c|}{\mathsf{R}} & \multicolumn{3}{|c|}{\mathsf{R}} & \multicolumn{3}{|c|}{\mathsf{R}} & \multicolumn{3}{|c|}{\$ 

Në këtë faqe paraqiten gjithë zgjedhjet e paracaktuara. Nëse janë të sakta, vazhdoni më tej me konfirmimin, përndryshe klikoni mbi butonin "Kthehu Pas" për të mos ruajtur ndryshimet.

### Programi i Studimit -

 $\bigcirc$ 

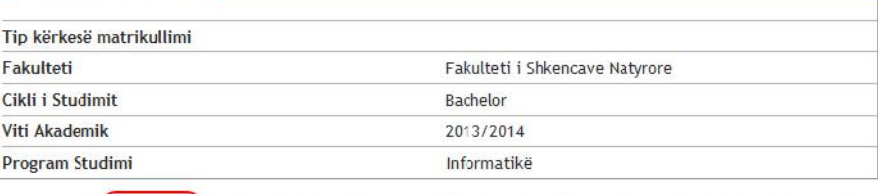

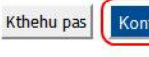

Konfirmo Kjo faqe eshte nje permbledhese e zgjedhjeve tuaja dhe nese keni perzgjedhur dicka gabim mund te ktheheni pas dhe ta ndryshoni , perndryshe konfirmoni zgjedhjet tuaja duke klikuar butonin "Konfirmo"

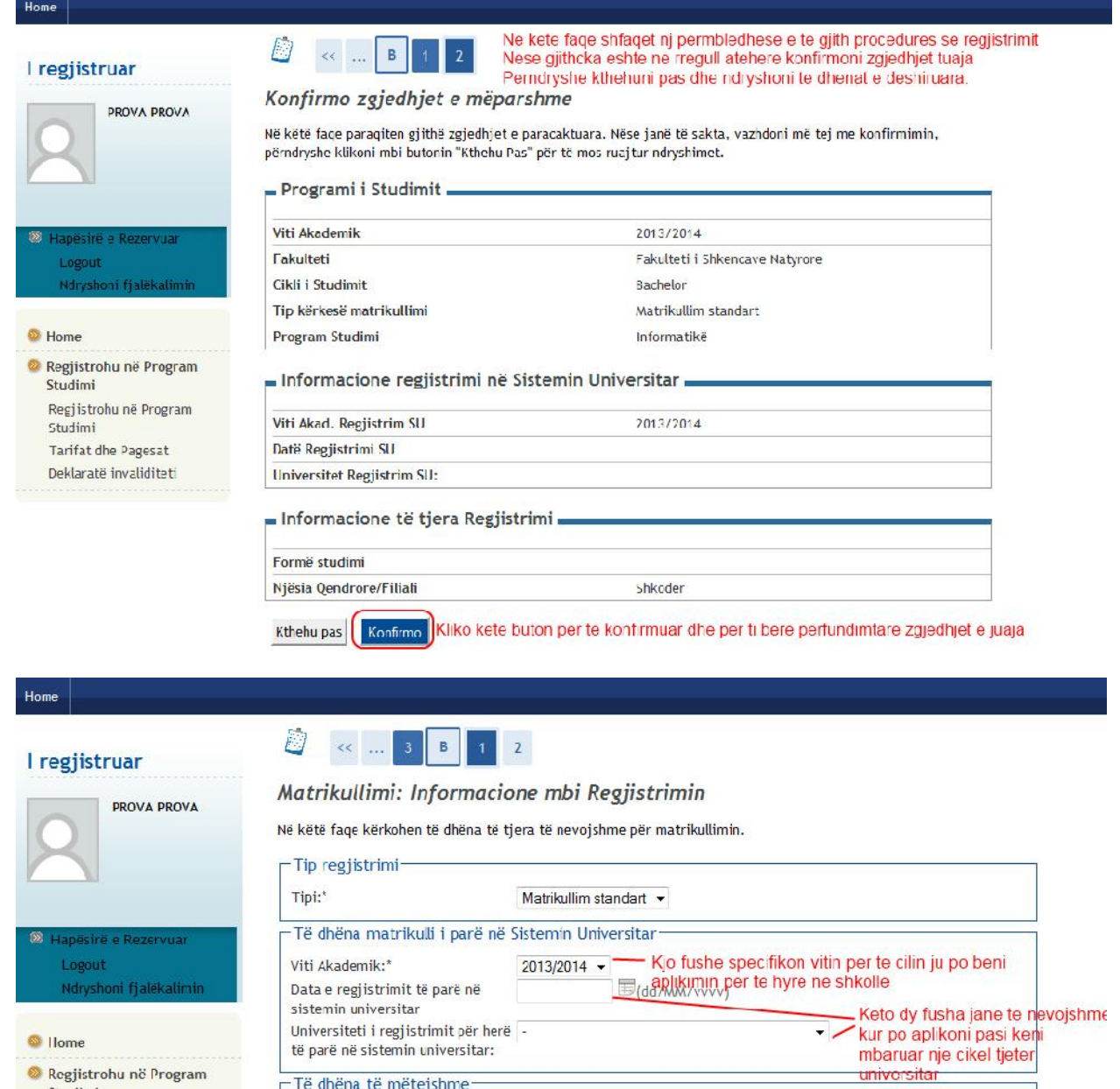

Shkodër –

 $\bullet$  |lome

 $\bullet$  Regjistrohu në Program<br>Studimi

Tarifat dhe Pagesat

Deklaratë invaliditeti

Regjistrohu në Program<br>Studimi

-Të dhëna të mëtejshme-

Kthehu pas Përpara

Selitë:\*

I regjistruar

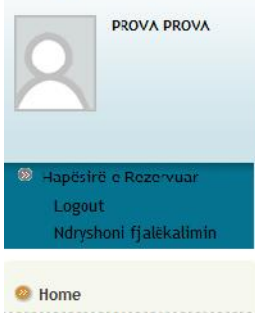

<sup>®</sup> Regjistrohu në Program Studimi Regjistrohu në Program Studimi Diplomat e studimit Tarifat dhe Pagesat Deklaratë invaliciteti

### Formular Aplikimi për Regjistrim

Në këtë faqe paraqiten të dhënat e vendosura gjatë procedurës së matrikullimit paraprak në këtë Universitet. Nëse të dhënat janë të sakta, mund të vazhdoni më tej me shfaqjen dhe printimin e Deklaratës së Matrikullimit.

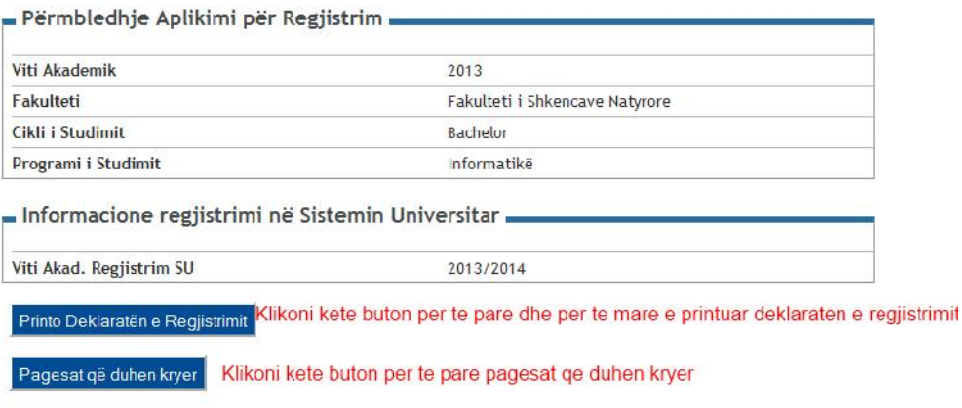

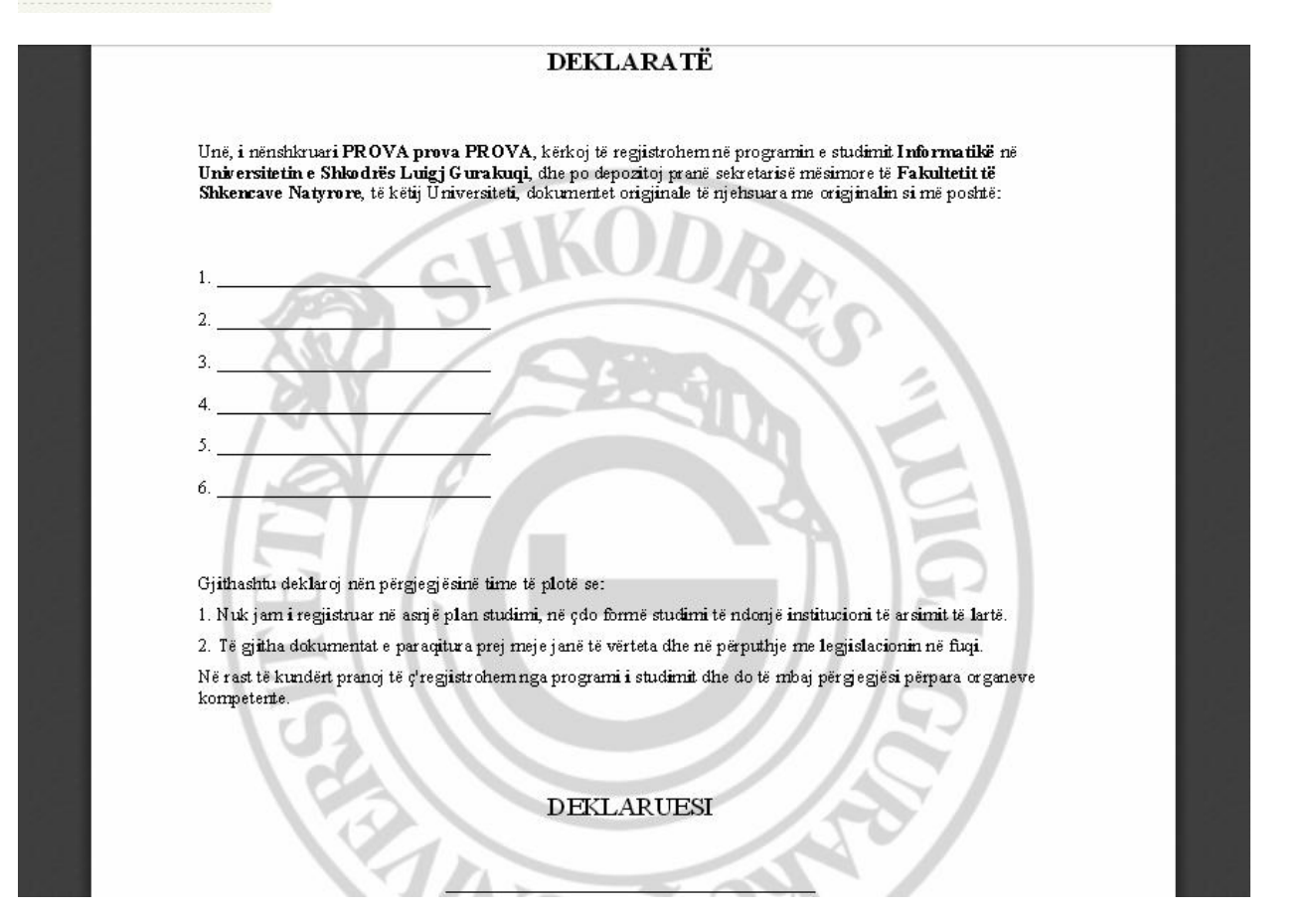

### Home

## Lista e Diplomave te meparshme qe studenti zotëron

Home Formular Aplikimi për Regjistrim I regjistruar Në këtë faqe paraqiten të dhënat e vendosura gjatë procedurës së regjistrimit paraprak në këtë Universitet. Nëse të dhënat janë të sakta, mund të vazhdoni më tej me shfaqjen dhe printimin e Deklaratës së Regjistrimit. PROVA PROVA - Përmbledhje Aplikimi për Regjistrim . **Viti Akademik** 2013 Fakulteti Fakulteti i Veprimtarisë Fizike dhe Rekreacionit Hapësirë e Rezervuar Cikli i Studimit Bachelor Logout Programi i Studimit Veprimtaria Fizike dhe Rekreacionit [KP] Ndryshoni fjalekalimin Forma e Studimit me kohë të plotë <sup>2</sup> Home Informacione regjistrimi në Sistemin Universitar . Regjistrohu në Program Viti Akad. Regjistrim SU 2013/2014 Studimi Regjistrohu në Program Printo Deklaratën e Regjistrimit Studimi Diplomat e studimit Klikoni këtë link per te specifikuar diplomat që zotëroni Tarifat dhe pagesat Deklaratë invaliditeti Home

### I regjistruar

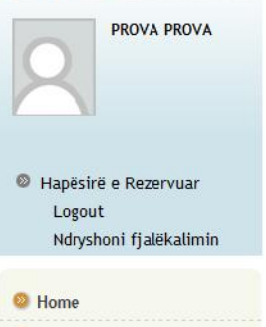

Regjistrohu në Program Studimi Regjistrohu në Program Studimi Diplomat e studimit

- Tarifat dhe pagesat
- Deklaratë invaliditeti

### Diploma

Në këtë faqe janë paraqitur të chënat në lidhje me titujt e studimit të vendosur. Mund të vendoset një titull studimi mature dhe më shumë se një titull studimi universitar. Titujt e studimit universitarë mund të vendosen edhe nëse nuk janë mbrojtur ende, për ta bërë këtë mjafton të përzgjidhet zëri i posaçëm në faqet e mëposhtme.

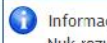

### Informacion:

Nuk rezulton të jenë vendosur Diploma.

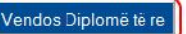

Ne momentin e pare kur ju nuk keni specifikuar asnje diplome do ju shfaqet kjo pamje. Per te vazhduar me spec fikimin e diplomave qe zoteroni duhet te klikoni butonin "Vendos Diplomê të re"

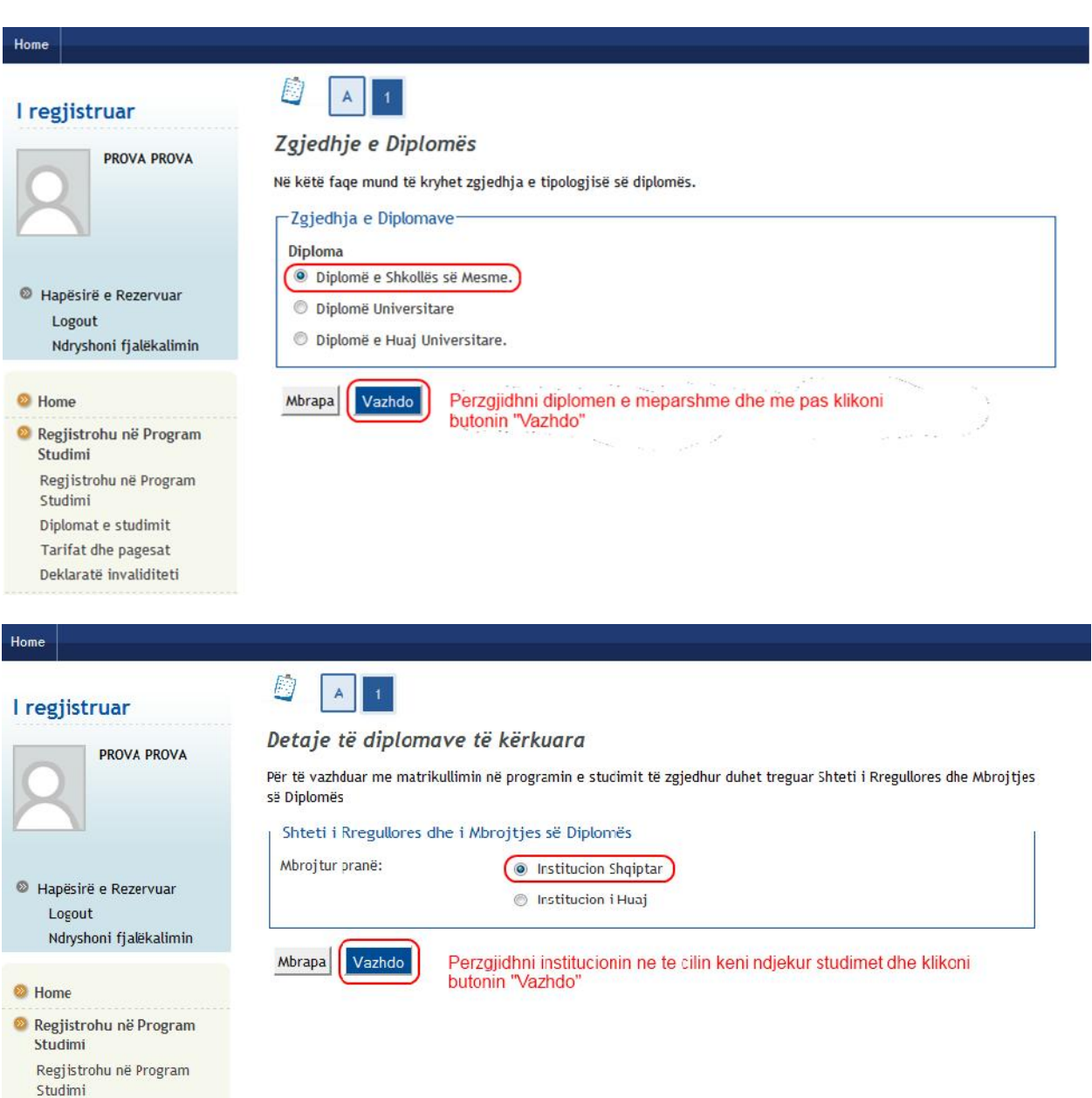

- Diplomat e studimit
	- Tarifat dhe pagesat
	- Deklaratë invaliditeti

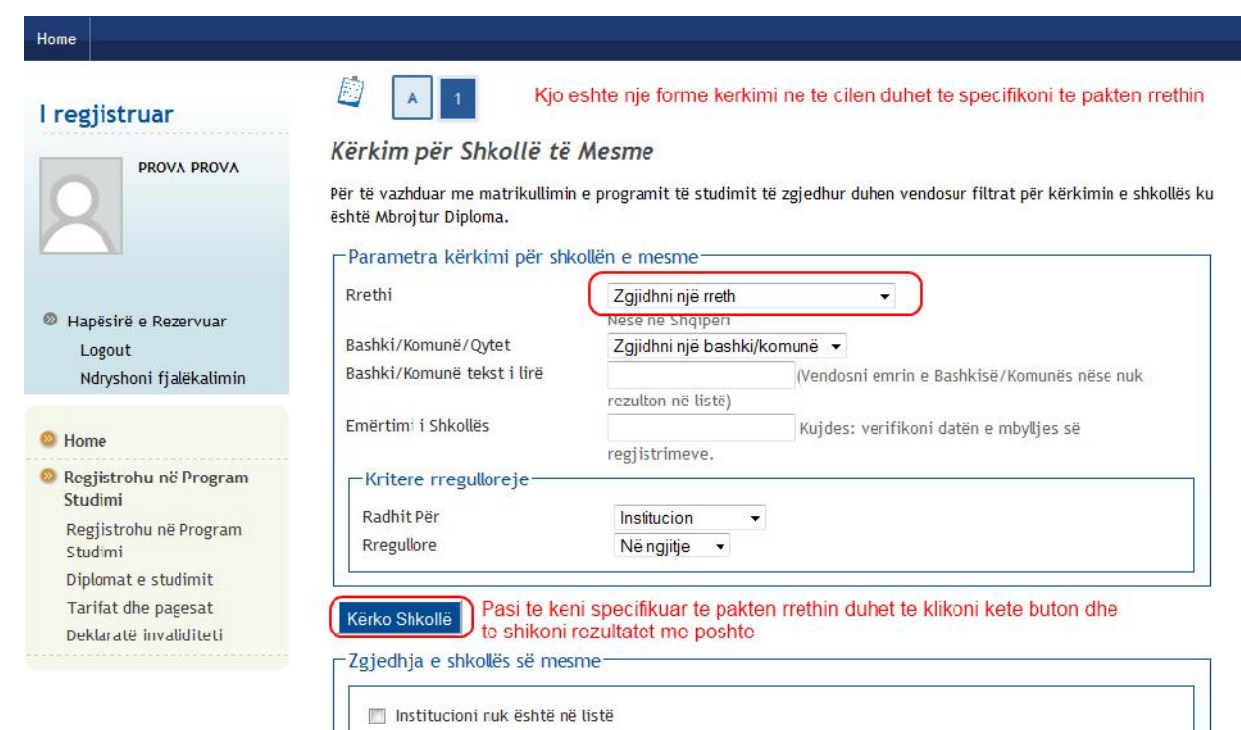

(shëno nëse shkolla nuk rezulton në listë)

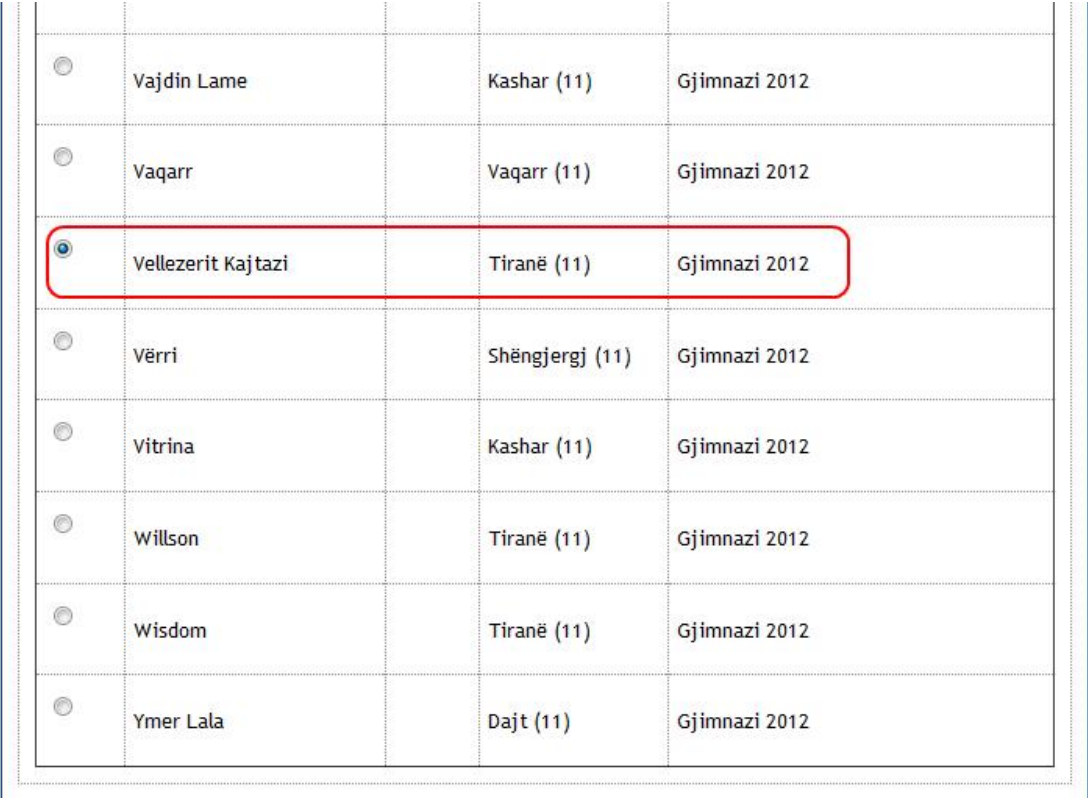

Mbrapa Vazhdo Perzgjidhni institucionin ku keni ndjekur studimet dhe me pas klikoni butonin "Vazhdo"

Home

### I regjistruar

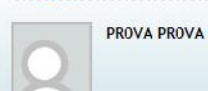

### Hapësirë e Rezervuar Logout Ndryshoni fjalëkalimin

### Home

<sup>®</sup> Regjistrohu në Program Studimi Regjistrchu në Program Studimi Diplomat e studimit Tarifat dhe pagesat Deklaratë invaliditeti

### D  $A \parallel T$

### Të dhëna të Titullit të Studimit të marrë

Vendos tani tipin e maturës, vitin e marrjes së dëftesës dhe notën. Nëse ke frekuentuar vitin plotësues plotëso eche fushat e mëposhtme.

### Të dhënat e diplomës

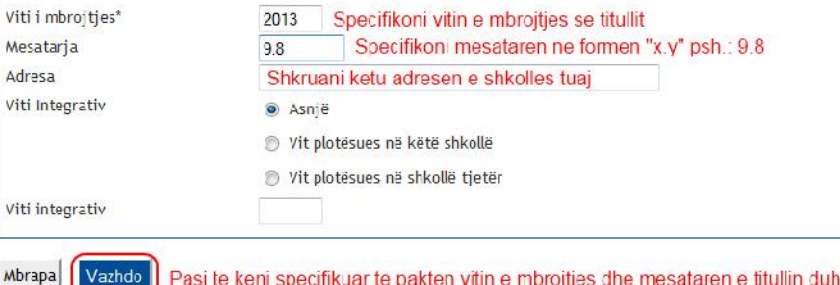

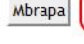

Pasi te keni specifikuar te pakten vitin e mbrojtjes dhe mesataren e titullin duhet te klikoni butonin "Vazhdo"

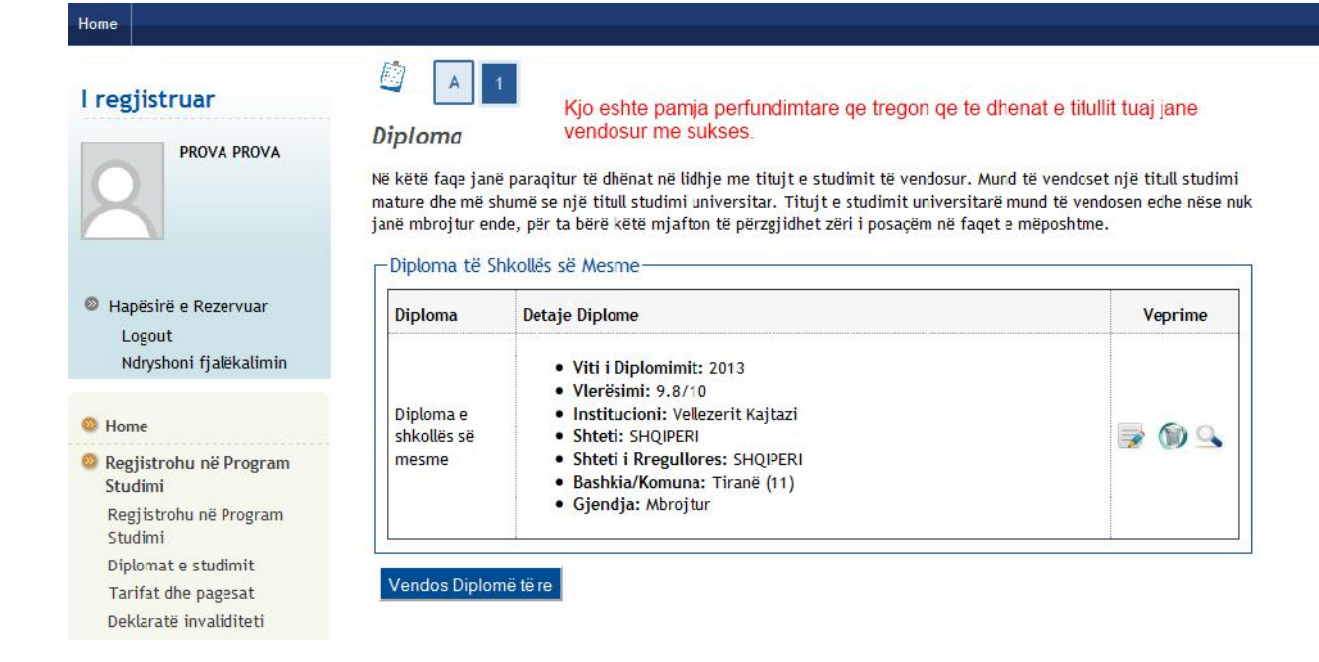